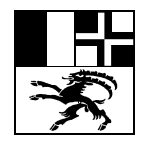

# Berufsbildungsportal

# Handbuch Login und Benutzerverwaltung

#### **1 Support**

Bei Fragen, welche mit Hilfe dieser Dokumentation nicht gelöst werden können, wenden Sie sich bitte an den Support.

Support-Nr. +41 81 257 62 00 E-Mail portalsupport@afb.gr.ch Öffnungszeiten 08.00 – 12.00 Uhr / 13.30 – 17.00 Uhr

#### **2 Login**

Initial wurde pro Lehrbetrieb ein Login generiert. Jeder Lehrbetrieb hat die Möglichkeit weitere Logins für zusätzliche Benutzer zu vergeben. Siehe dazu Punkt 3 Benutzerverwaltung.

Das Login erfolgt mittels einer Zwei-Faktor-Authentifizierung um einen möglichst hohen Datenschutz zu gewährleisten.

Für das erstmalige Einloggen ins Portal gehen Sie wie folgt vor:

- 1. Rufen Sie die Website auf: www.berufsbildungsportal.gr.ch
- 2. Geben Sie Ihren Benutzernamen und das Passwort ein
- 3. Erfassen Sie Ihre Mobile-Nr. versichern Sie sich, dass Sie die korrekte Nummer eingegeben haben
- 4. Wählen Sie den SMS-Service aus
- 5. Sie erhalten einen Code auf Ihre Mobile-Nr., geben Sie diesen ein
- 6. Notieren Sie sich den angezeigten Sicherheitscode, für den Fall, dass Ihr Passwort zurückgesetzt werden müsste
- 7. Loggen Sie sich im Portal ein

#### **3 Benutzerverwaltung**

#### **3.1 Wer benötigt ein Login?**

Ein Login benötigen diejenigen Personen im Lehrbetrieb, welche für die Erfassung der Lehrverträge und alle damit verbundenen Arbeiten zuständig sind.

Das kann z.B in kleineren Unternehmen der Inhaber resp. die berufsbildungsverantwortliche Person oder in grösseren Unternehmen die HR-Verantwortliche Person sein. Diese Person kann weitere Personen, welche z.B Lehrverträge eingeben, für das Portal berechtigen.

Je nachdem wie Ihre Unternehmung strukturiert ist, benötigt somit nicht jede/r Berufsbildner/-in/ Praxisbildner/-in ein Login.

### **Wichtig**

Es können keine Rollen an zusätzliche Benutzer für das Portal (LB-Service) vergeben werden. Dies bedeutet, dass jeder zusätzliche Benutzer **alle Daten** auf dem Portal sieht und mutieren kann.

Alle portalbezogenen E-Mails werden an die E-Mail-Adresse, welche im Portal bei der Kontaktadresse erfasst ist (resp. Standortadresse, wenn nur eine Adresse vorhanden ist), versandt. Zusätzlich erfasste Benutzer erhalten keine E-Mails. Daher wird empfohlen eine allgemeine E-Mail-Adresse zu hinterlegen, auf welche mehrere Personen Zugriff haben.

#### **3.2 Adminpanel**

Die Verwaltung der zusätzlichen Benutzer sowie der Account-Daten erfolgen im Admin-Panel. Loggen Sie sich dafür mit Ihren Benutzer-Daten auf folgender Seite ein:

https://portal.abraxas.ch/myaccount

#### **3.2.1 Sprache ändern**

Öffnen Sie das Dropdown-Menu und wählen Sie dann "Sprache" an. Hier können Sie die Sprache ändern. *Bitte beachten Sie, dass die Rätoromanische Sprache erst gegen Ende Oktober ausgewählt werden kann.* 

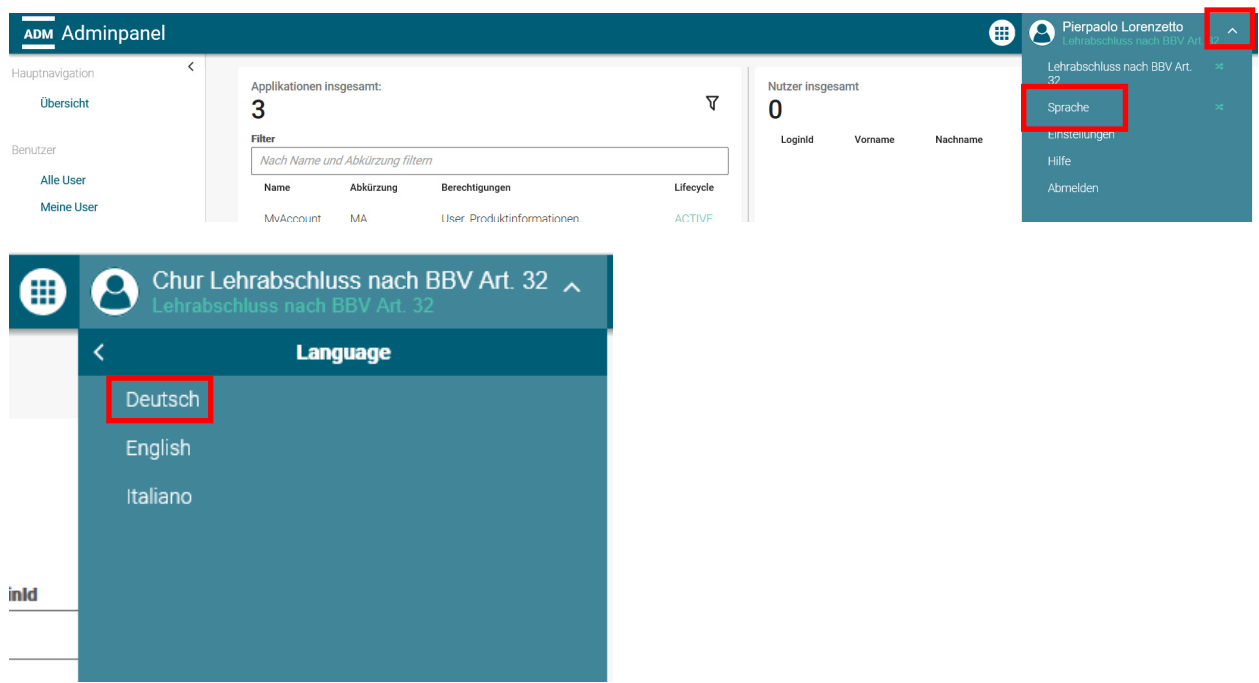

#### **3.2.2 "Mein Account": Passwort, Berechtigungen und Mobile-Nr. ändern**

In "Mein Account" sind die Daten des eigenen Benutzers ersichtlich. Hier können Sie das Passwort sowie die Mobile-Nr. ändern.

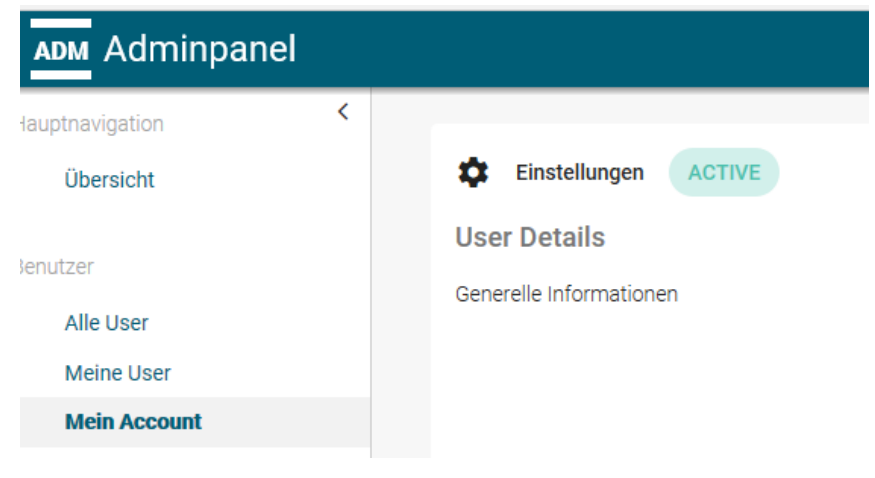

#### **3.2.3 "Mein Account": Ändern der E-Mail-Adresse**

Die im "Mein Account" hinterlegte E-Mail-Adresse kann durch eine neue ersetzt werden. Erfassen Sie die neue E-Mail-Adresse und kennzeichnen Sie diese als Primär-E-Mail. Danach kann die nicht mehr gültige E-Mail-Adresse gelöscht werden.

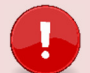

# **Wichtig**

Ausschlaggebend für den **Versand der Statusmails** ist nicht die E-Mail-Adresse in "Mein Account" sondern immer die E-Mail-Adresse, welche im Portal (LB-Services) bei der **Kontaktadresse** hinterlegt ist. Hat ein Betrieb nur eine Standortadresse so entspricht diese der Kontaktadresse. Zusätzlich erfasste Benutzer erhalten keine Statusmails.

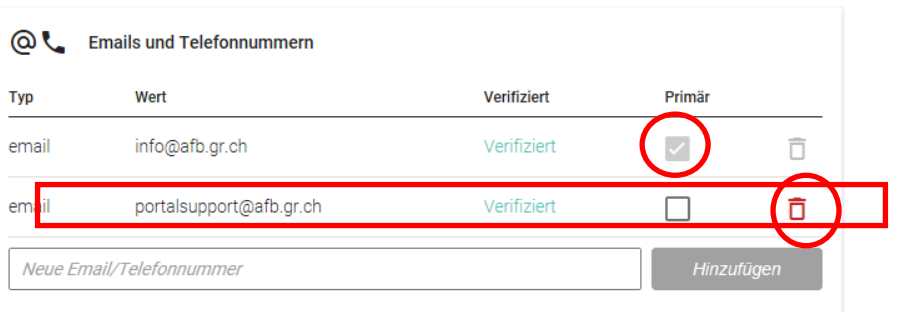

#### **3.3 Weitere Benutzer erfassen**

Wählen Sie "Meine User" im linken Menü und dann "User Neu" aus.

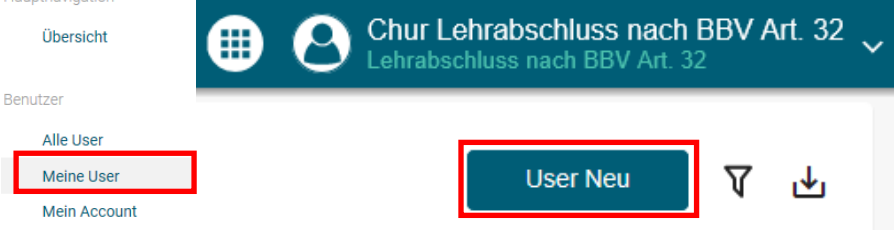

Füllen Sie die Details des Nutzers aus. Als Benutzername empfehlen wir die E-Mail-Adresse zu verwenden.

Neuer Renutzer

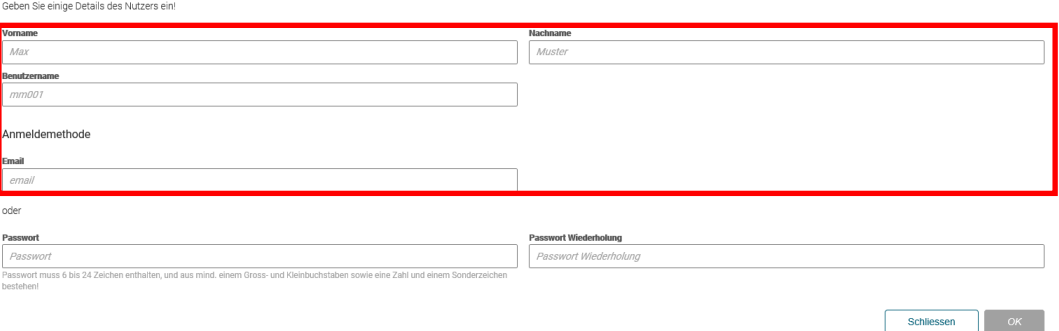

Der Benutzer wurde angelegt und erhält eine E-Mail zur Verifizierung (Achtung – Junk-Mail überprüfen). Der Benutzer kann sich nun das Passwort sowie seine Mobile-Nr. selber setzen.

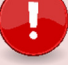

## **Wichtig** Der Link zur Verifizierung ist nur 72 Std. gültig.

Setzen Sie jetzt die **Berechtigungen** für den Benutzer. Ohne Berechtigungen kann der Benutzer sich nicht im Portal oder im Admin-Panel anmelden.

Sie können Berechtigungen für die drei verschiedenen Applikationen LB-Services (Berufsbildungsportal), My Account und Admin-Panel vergeben. Wählen Sie dazu den gewünschten User an und vergeben ihm die entsprechenden Berechtigungen.

Zugriff aufs Admin-Panel benötigt ggf. nicht jeder zusätzliche Benutzer. Wir empfehlen aber, dass sicher eine Stellvertretung die **Admin** Berechtigung auch für das Admin-Panel erhält.

- 1. **Admin:** Erstellen, Bearbeiten und Lesen
- 2. **User:** Lesen
- 3. **Berechtigungsverwalter:** Lesen und Berechtigungen vergeben

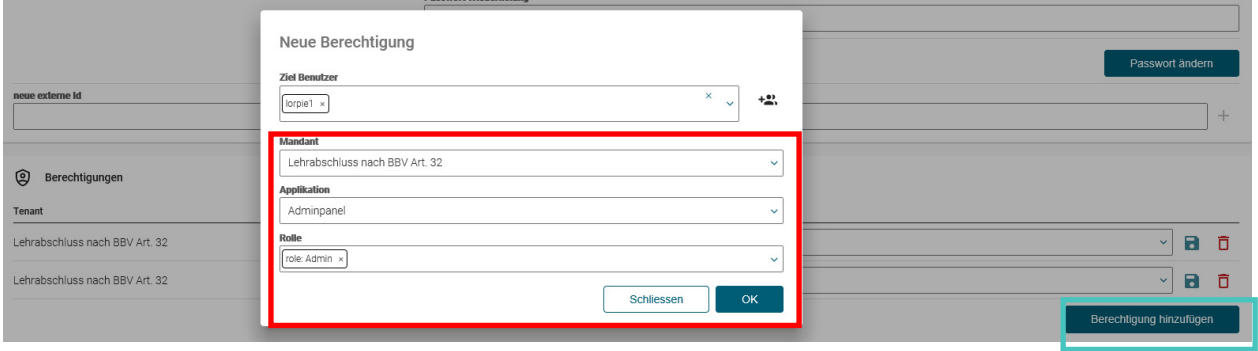

#### **4 Lehrbetriebsgruppierung**

Lehrbetriebe können nach den Bedürfnissen der Unternehmen gruppiert werden. So können Unternehmen mit Filialbetrieben oder mehreren Standorten mittels **einem Login** auf alle Standorte und deren Daten zugreifen.

## **Wichtig**

Ist ein (Filial-)Lehrbetrieb Mitglied einer Gruppe, so hat dieser Zugang zu allen anderen (Filial-)Lehrbetrieben der Gruppe (unabhängig ob der Lehrbetrieb eine übergeordnete Einheit oder zugeordnet ist).

Die Lehrbetriebsgruppierung wird durch das Amt für Berufsbildung vorgenommen.

Meldet sich ein Mitglied dieser Gruppierung im Berufsbildungsportal an, erscheint oben rechts die Aus-Wahl aller Lehrbetriebe der Gruppierung:<br>
O L<sup>E Services</sup>

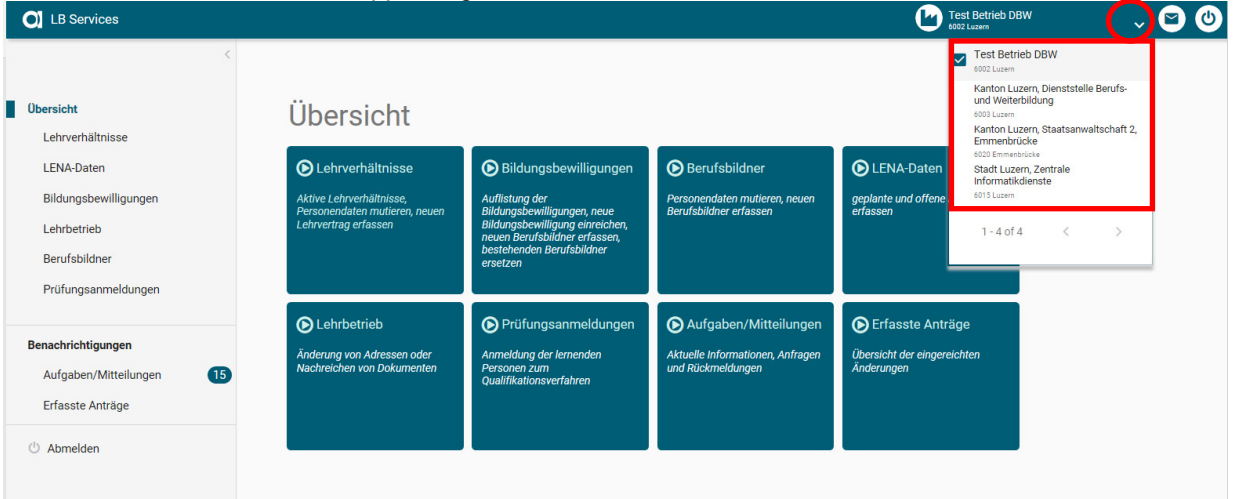

Die Funktionen im Berufsbildungsportal stehen immer im Kontext des ausgewählten Lehrbetriebes zur Verfügung. Der Wechsel zwischen den Lehrbetrieben erfolgt mittels Klick auf den gewünschten Lehrbetrieb.